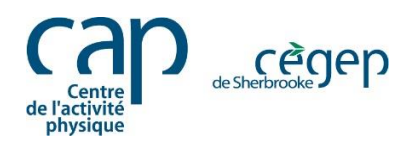

## **Guide d'inscription des étudiantes et étudiants du Cégep** Portail Mia - Centre de l'activité physique

1. D'abord, vous devez vous rendre sur le portail Omnivox à l'adresse suivante : <https://cegepsherbrooke.omnivox.ca/>

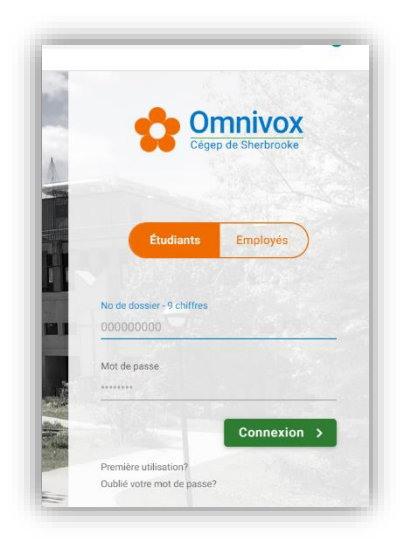

2. Veuillez entrer votre **numéro d'étudiant** et votre **mot de passe**.

Vous pouvez aussi utiliser l'application **Omnivox** sur votre téléphone.

3. Sous l'onglet **Services**, cliquez sur **Omnivox version web**.

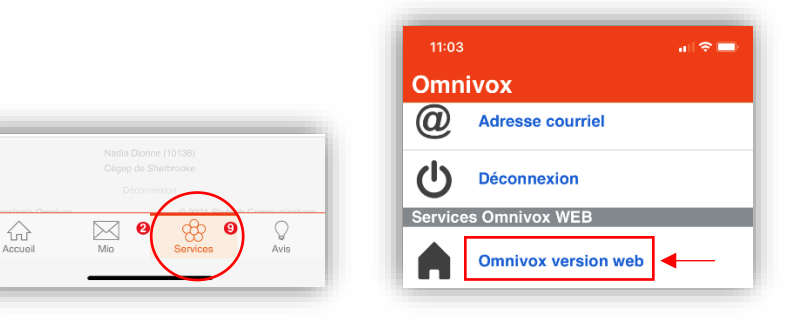

4. Dans le menu de gauche, repérez **Mes Services**, puis cliquez sur **Mia - Centre de l'activité physique**.

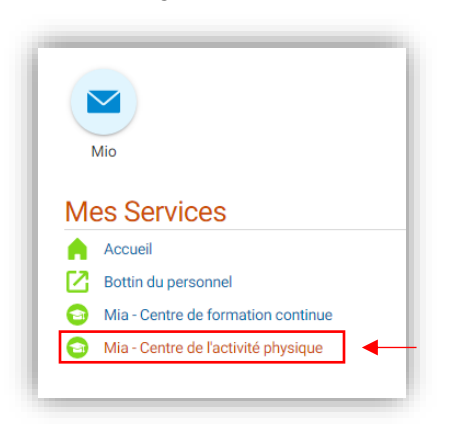

5. Si vous accédez au portail d'inscription Mia pour la première fois, il se peut qu'une fenêtre apparaisse. Entrez une **adresse courriel valide**, puis cliquez sur **Inscription**.

*Prenez note que cette adresse courriel sera attachée à votre DOSSIER MIA. La confirmation d'inscription sera donc envoyée à cette adresse.*

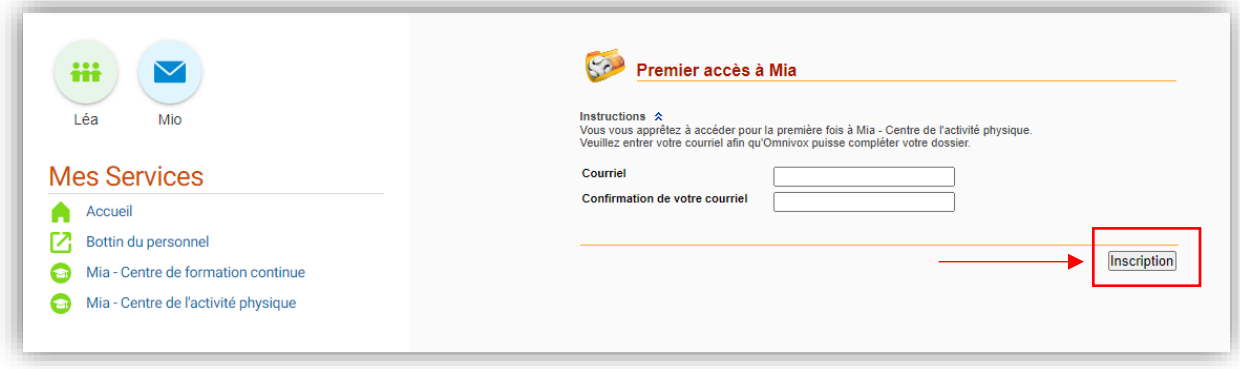

6. Puis, sous l'onglet **Activités pédagogiques (Cégep de Sherbrooke),** choisissez **Département d'éducation physique.**

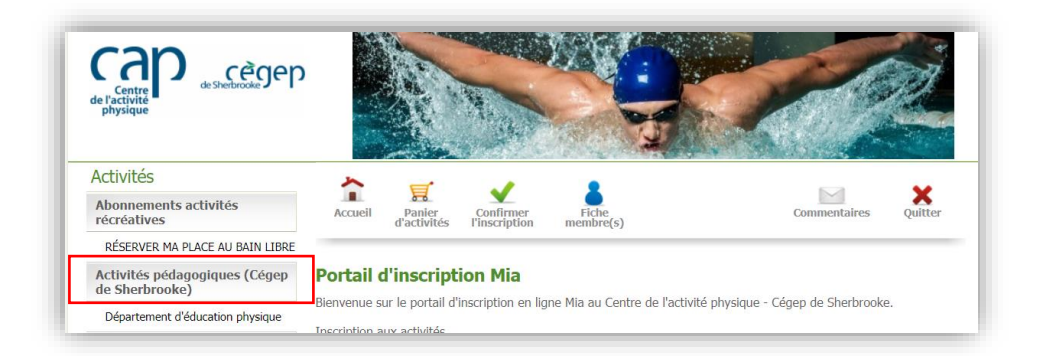

7. Choisissez l'activité à laquelle vous souhaitez participer, puis **sélectionnez le numéro de groupe** en **bleu**.

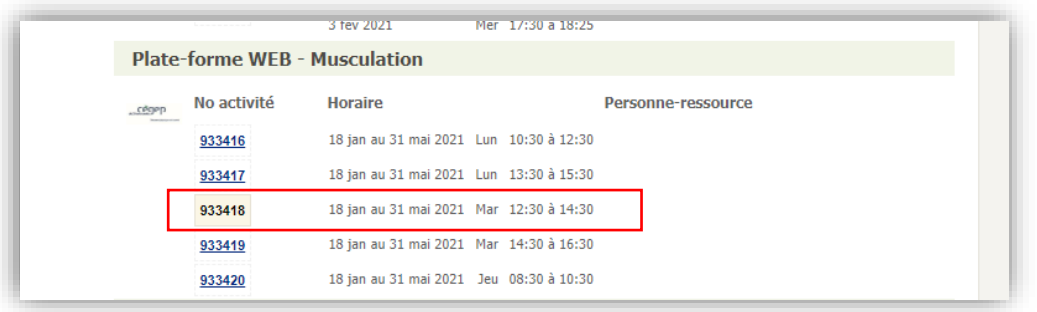

*Exemple : Il est possible que les groupes aient été créés en fonction des plages horaire de votre cours. Dans l'exemple ci-dessus, vous devez payer l'utilisation d'une plateforme Web, pour votre cours d'éducation physique en musculation. Votre cours étant le mardi à 12 h 30, vous devez choisir donc choisir l'activité # 933418.*

8. Une fois le numéro de groupe sélectionné, ajoutez l'activité à votre panier.

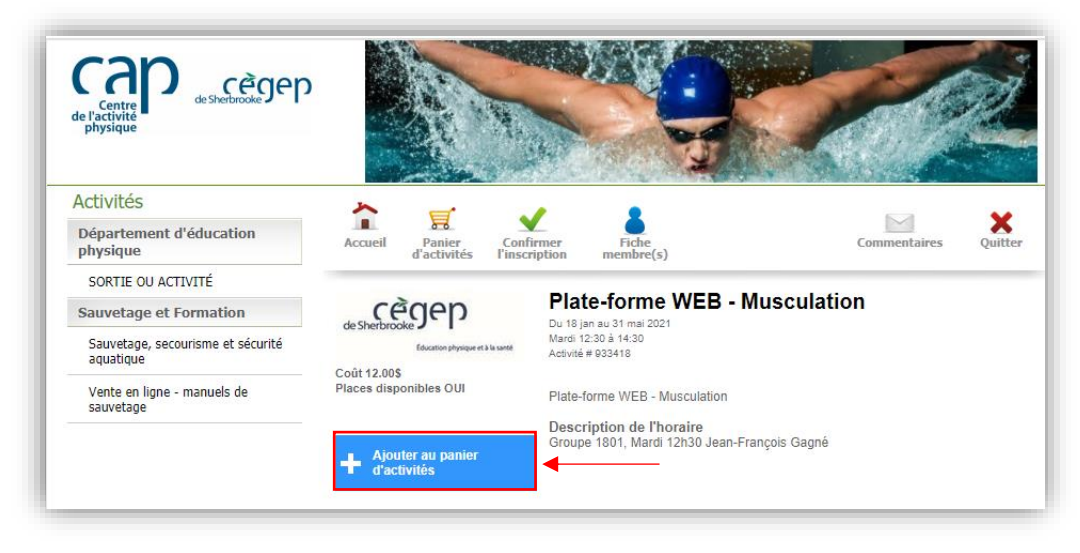

9. Au besoin, sélectionnez le membre de la famille à qui s'adresse l'activité et cliquez sur **Continuer**.

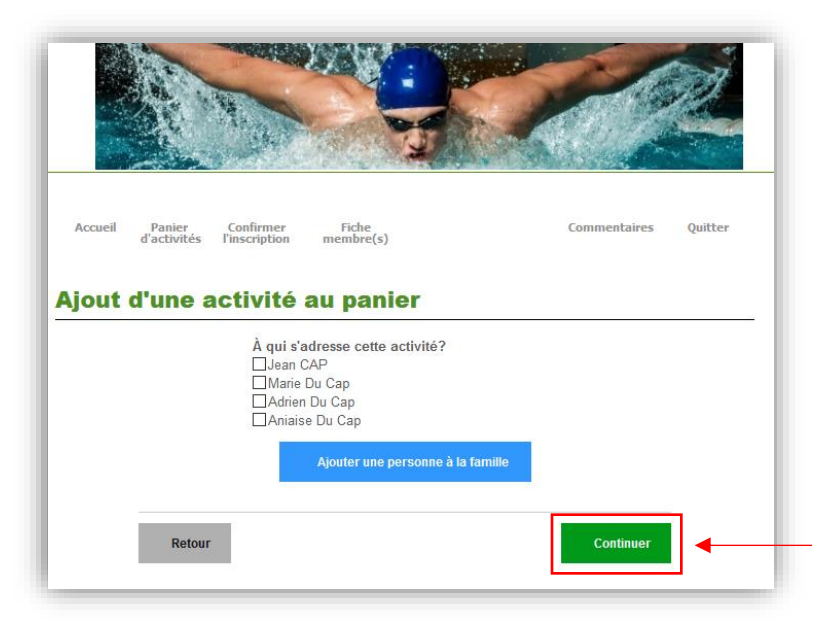

10. Une fois l'activité ajoutée au **Panier d'activités,** vous pouvez poursuivre votre exploration et choisir d'autres activités ou finaliser la transaction en cliquant sur **Confirmer l'inscription et passer à la caisse**.

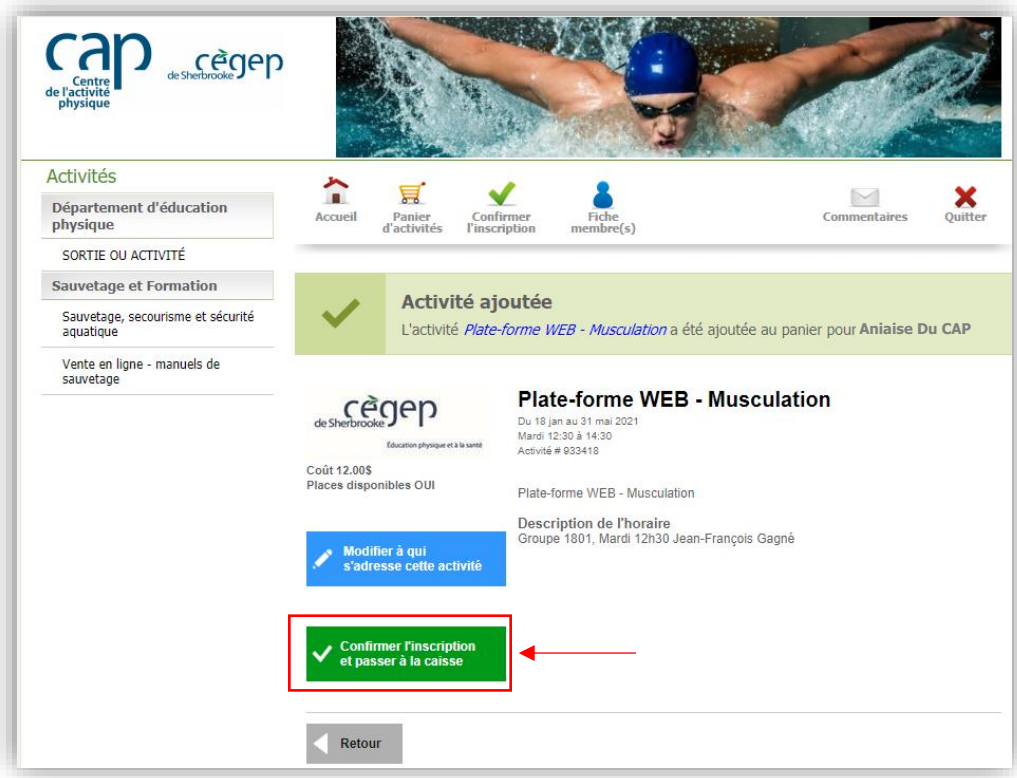

11. À cette étape, vous pouvez visualiser l'ensemble des activités que vous avez sélectionnées. Vous pouvez cliquer sur **Modifier l'inscription** ou **Confirmer** pour poursuivre l'inscription.

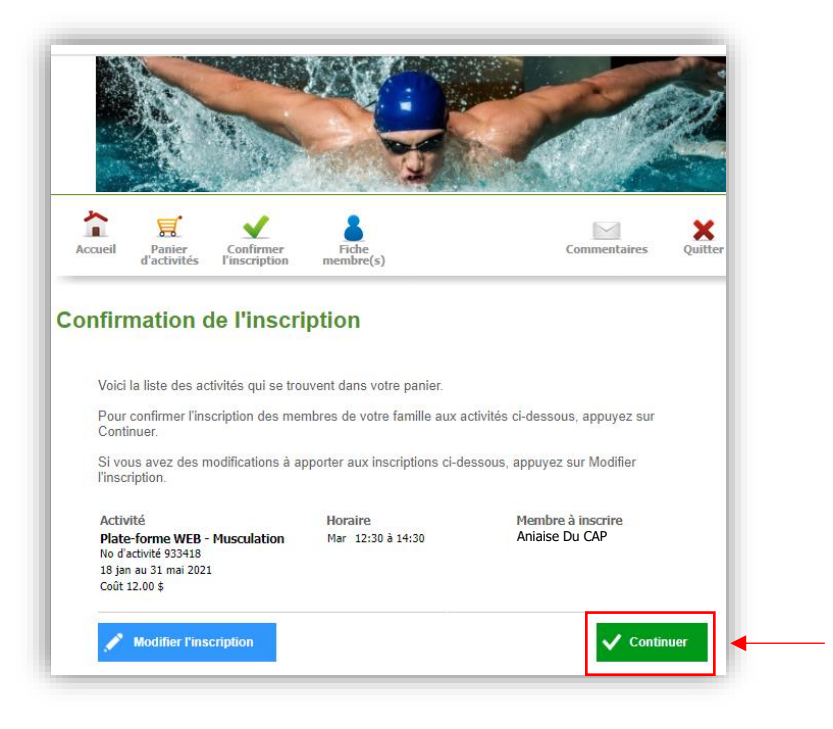

12. Un fois la liste des activités confirmées, validez vos coordonnées puis cliquez sur **Continuer**.

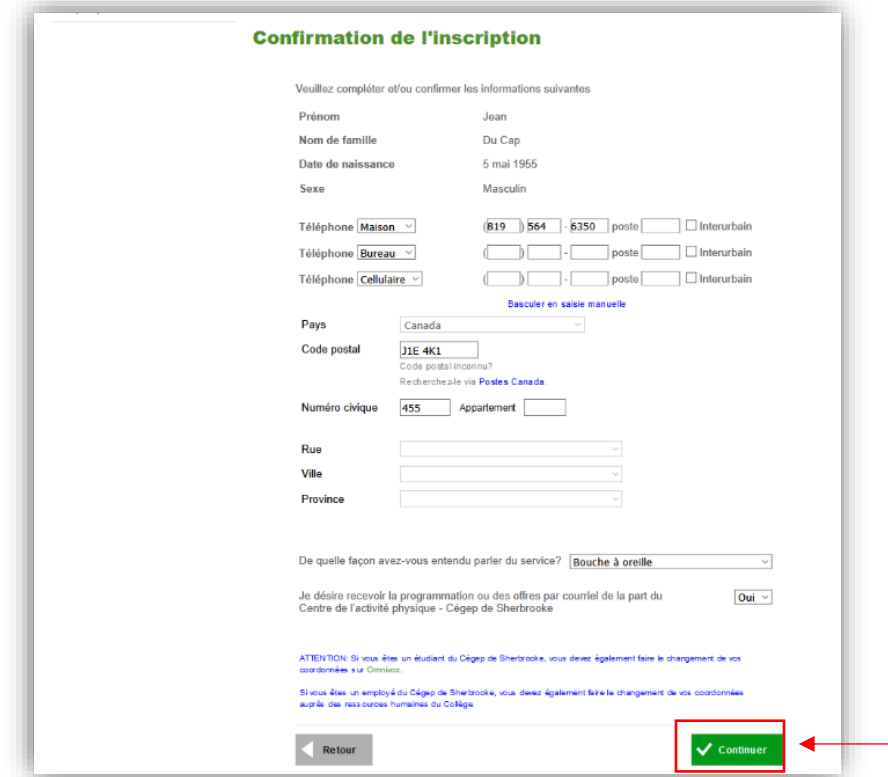

13. Une somme d'argent est créditée de votre compte? Ce montant est automatiquement déduit de l'inscription au moment du paiement. Si le tout est conforme, cliquez sur **Continuer**.

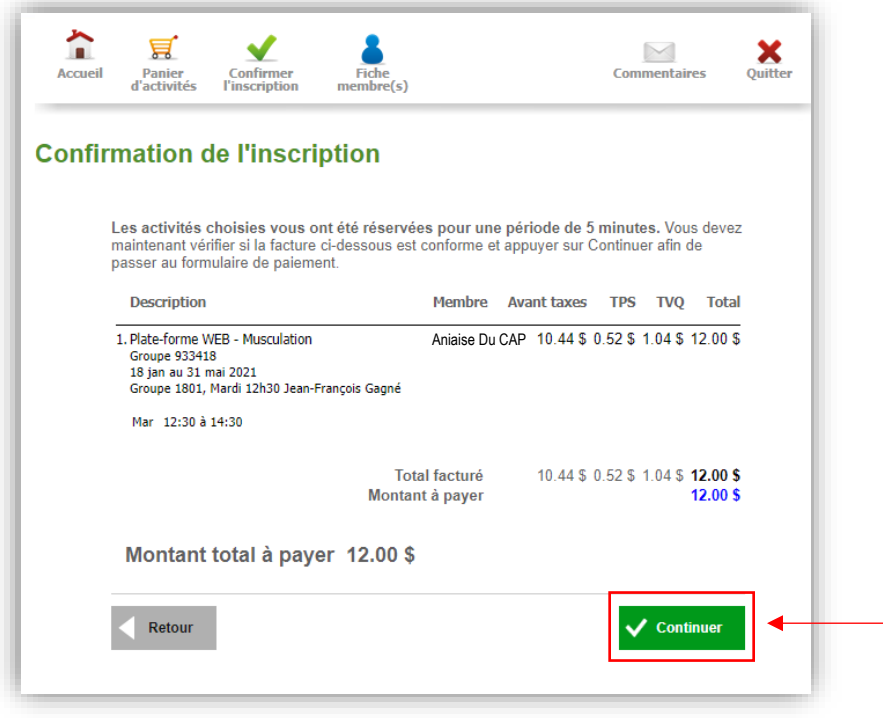

14. Procédez au paiement et cliquez sur **\$ Effectuer le paiement**. Tous les modes de paiement possibles sont indiqués dans cette fenêtre.

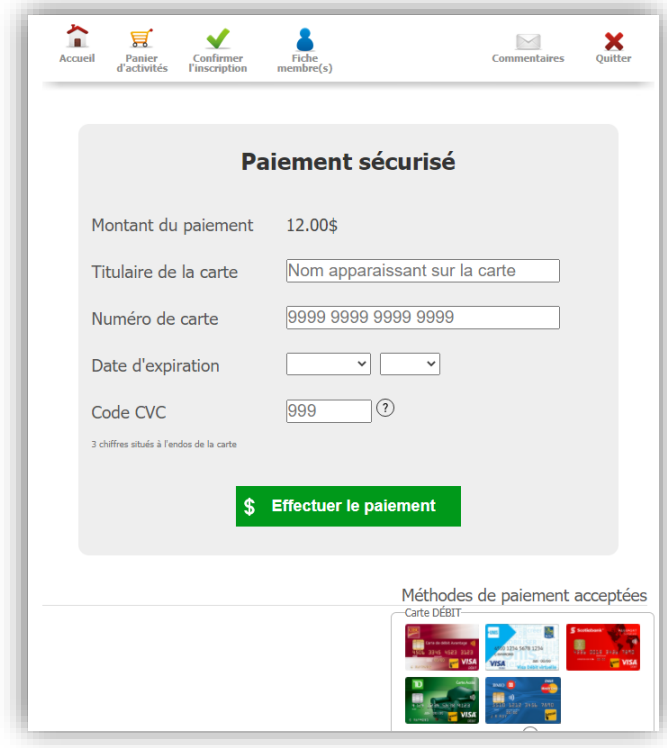

## **Historique et relevés d'inscription**

Vous pouvez télécharger vos relevés d'inscription directement dans votre fiche membre sous le lien **Récupérez vos reçus**.

1- Cliquez d'abord sur **Fiche membre(s),** puis sur **Récupérer vos reçus.**

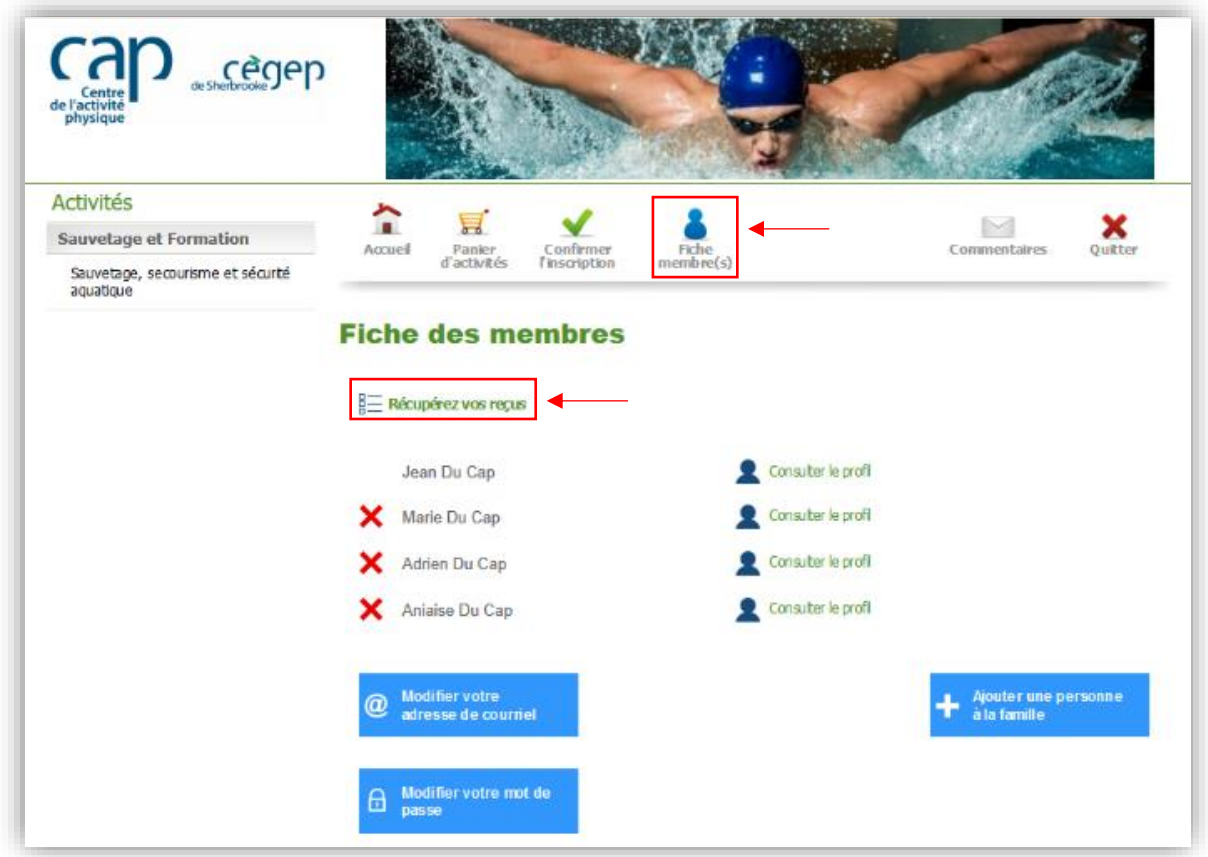

## **INFORMATIONS**

Centre de l'activité physique (CAP) Par téléphone : 819 564-6360 En personne : 355, rue du Cégep, Sherbrooke, pavillon 1 Horaire : de 7 h 30 à 22 h, du lundi au vendredi, et de 7 h 30 à 17 h, les samedis et dimanches